# Работа с электронной подписью на сайте «Вестник государственной регистрации» <http://www.vestnik-gosreg.ru/> В браузере Google Chrome или Internet Explorer

Работа с вашего компьютера с электронной цифровой подписью (ЭЦП) на сайте ВГР в браузере Google Chrome и Internet Explorer выполняется при наличии у вас сертификата или лицензии на использование программы КриптоПро CSP, версии **не ниже 3.6.**

#### Подготовка к работе с электронной подписью

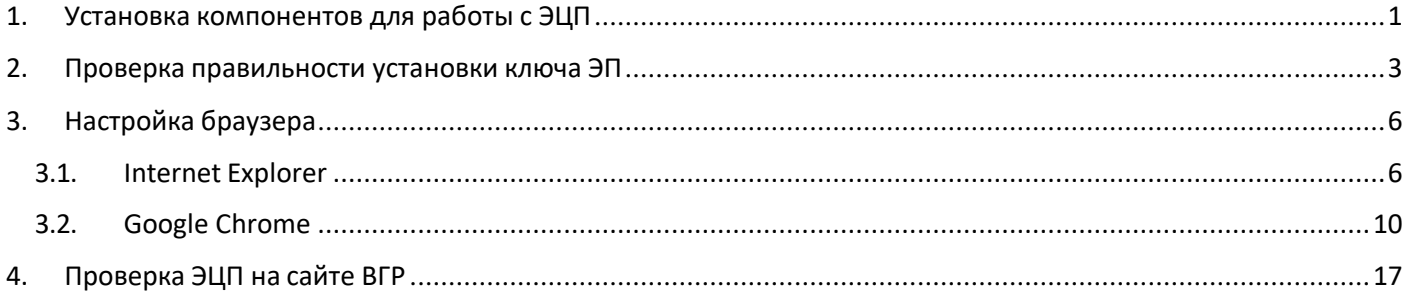

## <span id="page-0-0"></span>1. Установка компонентов для работы с ЭЦП

Для работы с ЭЦП на вашем компьютере должны быть установлены следующие компоненты

- программа «КриптоПро CSP», версии не ниже 3.6;
- плагин «КриптоПро ЭЦП Browser plug-in» (другое используемое на сайте ВГР название плагин CADESCOM);
- плагин для браузера «CryptoPro Extension for CAdES Browser Plug-in»;
- драйвер eToken «PKI Client 5.1 SPI» (компонент необходим, если вы приобрели сертификат КЭП на электронном носителе e-token).

Скачать пакеты инсталляции этих компонентов, если они не установлены на вашем компьютере, можно в разделе «Программное обеспечение» сайта ВГР.

Найти «Программное обеспечение» вы сможете в разделе «ПОМОЩЬ» сверху сайта (Рисунок 1)

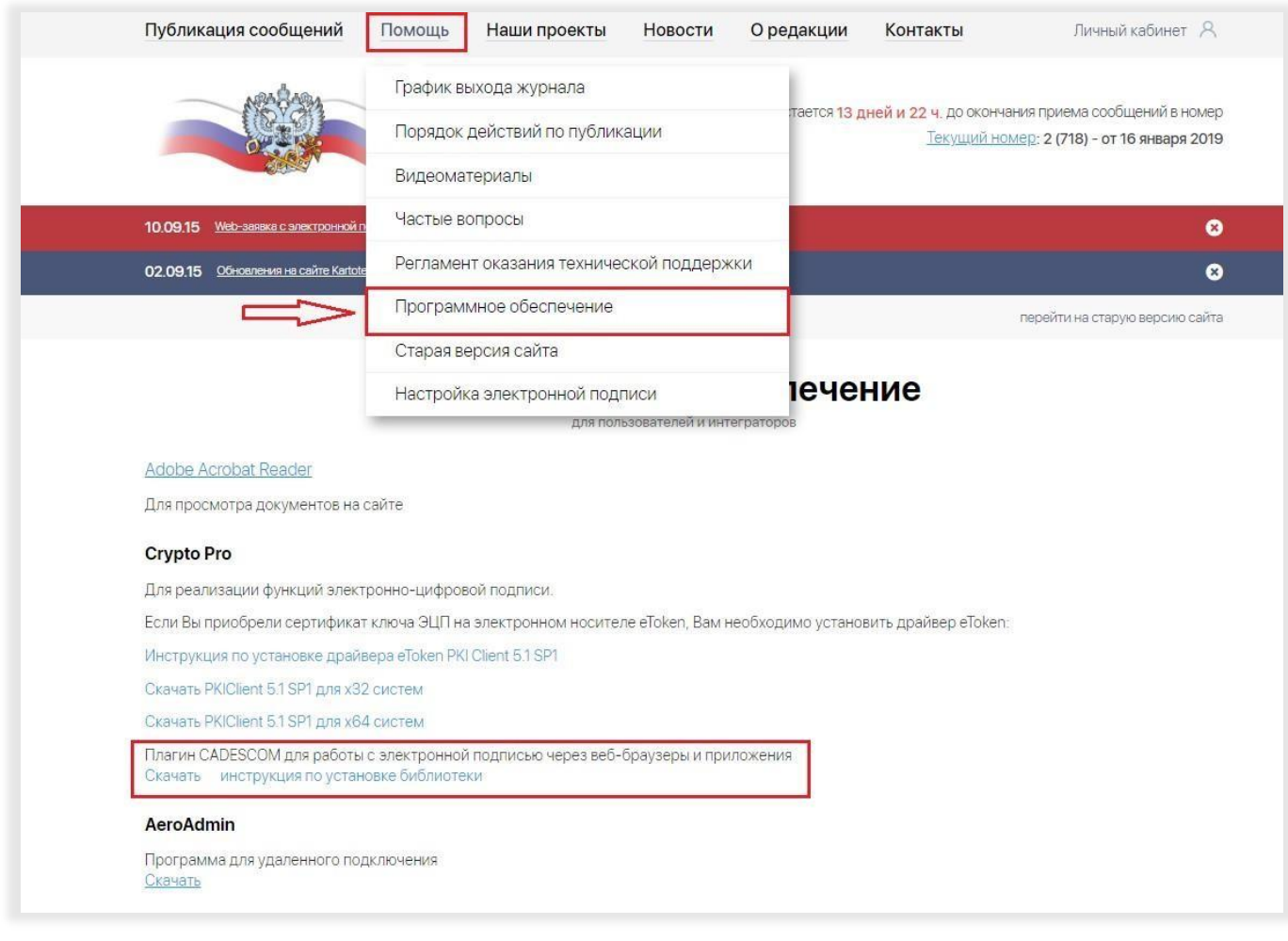

#### *Рисунок 1*

Для проверки установки на вашем компьютере плагина «Крипто Про ЭЦП Browser plug-in» (плагина CADESCOM) в меню «Пуск» перейдите к пунктам: «Все программы» > «КРИПТО-ПРО» и убедитесь, что в папке «КРИПТО-ПРО» отображается «Настройки ЭЦП Browser Plug-in» (Рисунок 2).

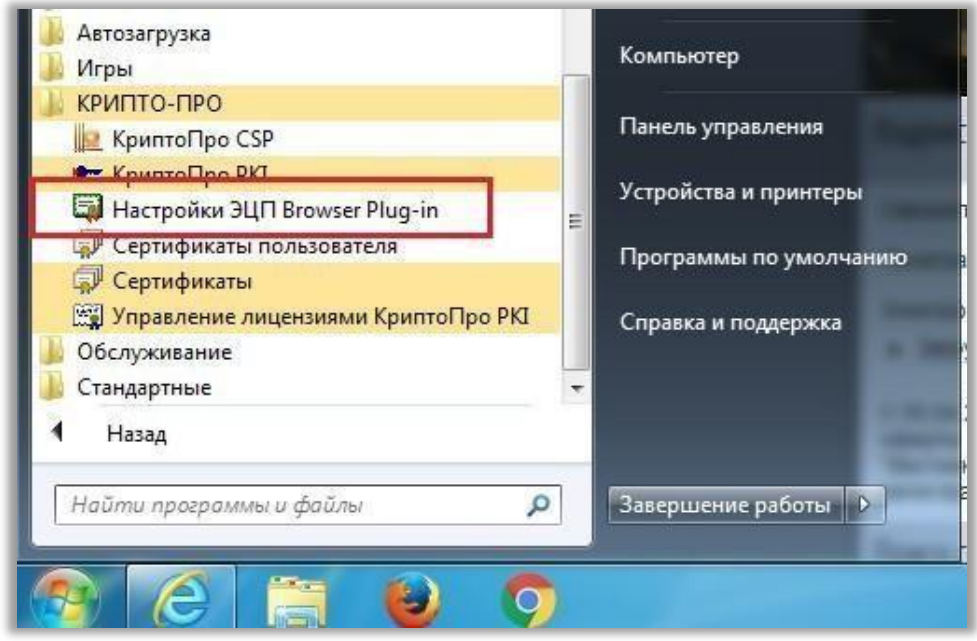

*Рисунок 2*

## <span id="page-2-0"></span>2. Проверка правильности установки ключа ЭП

Проверьте правильность установки вашего ключа ЭП, для этого перейдите «Пуск» > «Все программы» > «КРИПТО-ПРО» и тут «КриптоПРО CSP» (Рисунок 3).

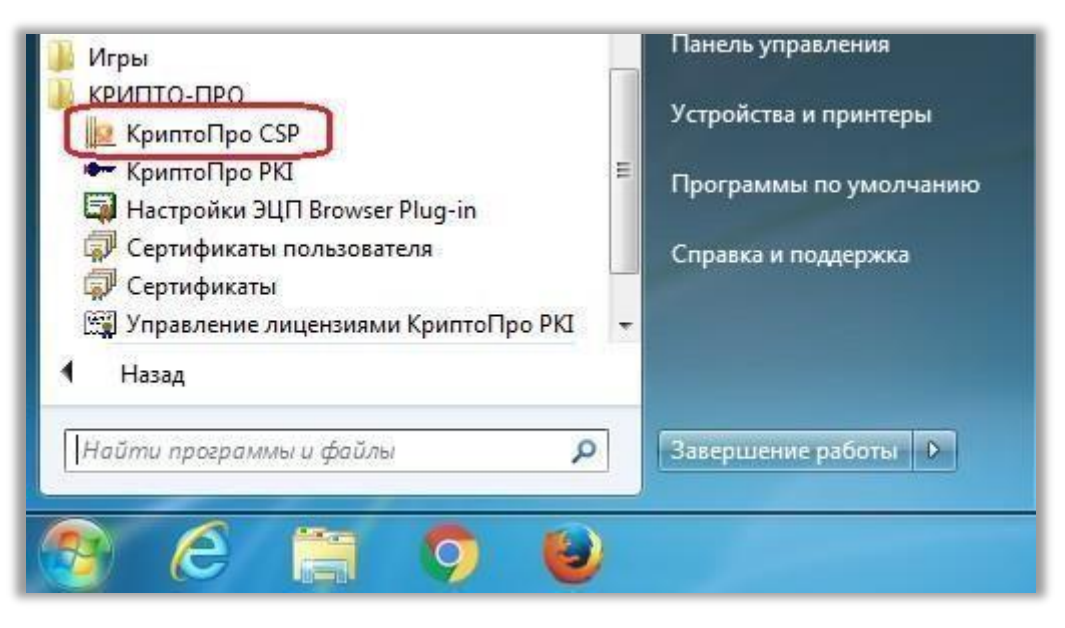

*Рисунок 3*

В ПО КриптоПро CSP перейдите во вкладку «Сервис» и здесь «Просмотреть сертификаты в контейнере» (Рисунок 4).

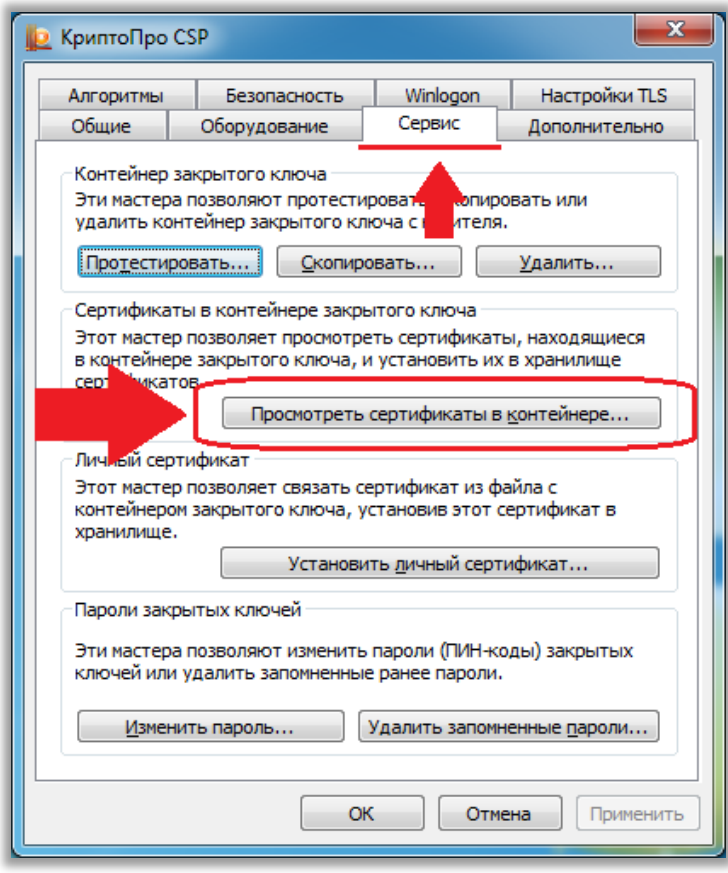

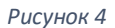

В появившемся окне «Сертификаты в контейнере закрытого ключа» нажмите кнопку «По сертификату» (Рисунок 5).

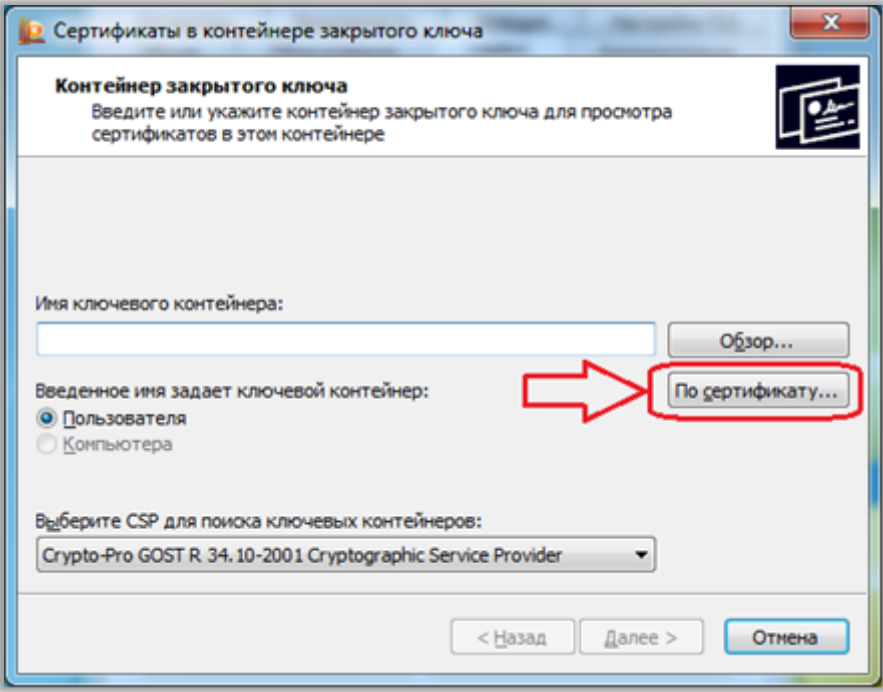

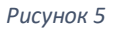

В окне «Безопасность Windows» выберете нужный вам и нажмите: «Просмотреть свойства сертификата» (Рисунок 6).

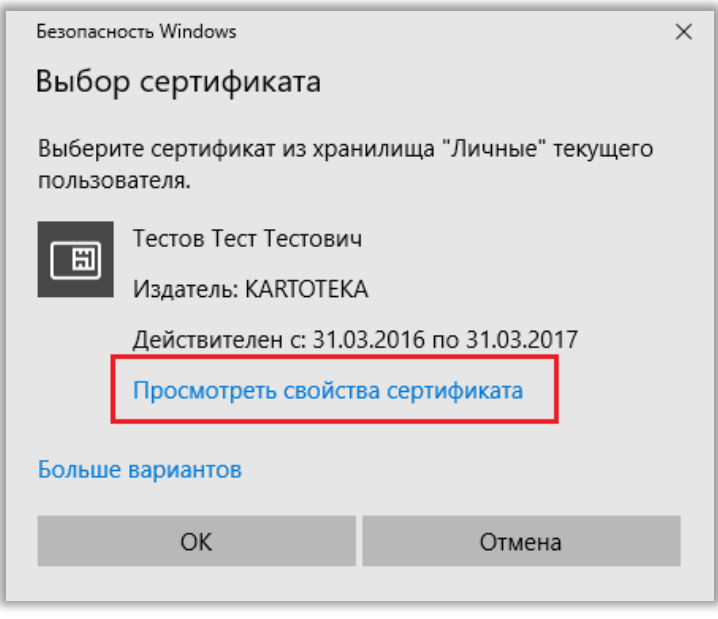

*Рисунок 6*

Откроется новое окно «Certificate Details» перейдите во вкладку «Путь сертификации» и если ваш сертификат установлен правильно, установлены корневой и промежуточные сертификаты, то путь сертификации будет выглядеть следующим образом: (Рисунок 7).

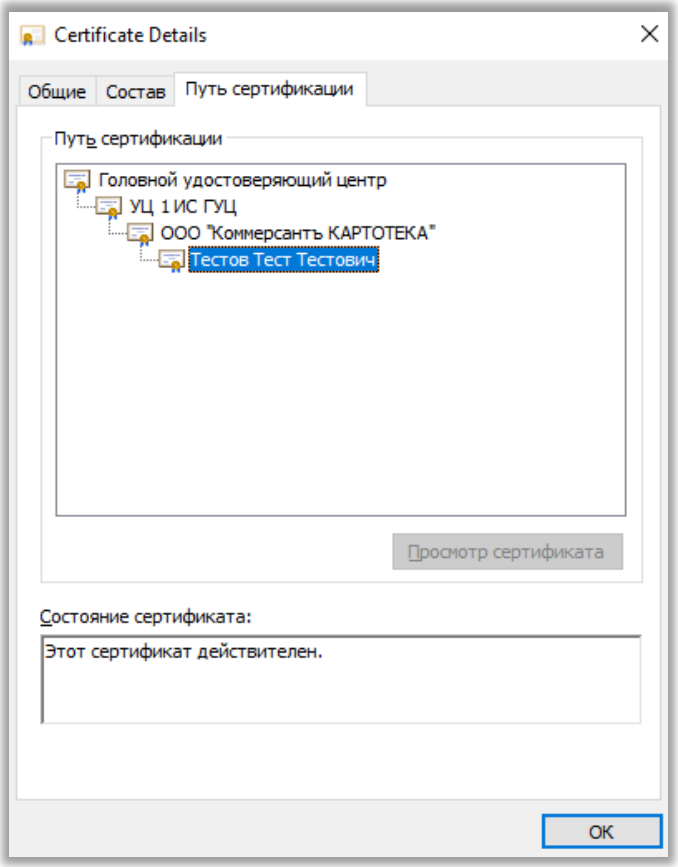

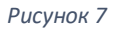

**Примечание:** Данная цепочка актуальна для сертификатов, приобретённых после 1 января 2017 г., для сертификатов, приобретённых до 2017 г. может быть актуальна цепочка из 2 элементов: сертификата удостоверяющего цента, где приобретался ваш сертификат и вашего личного сертификата.

**Важно!** Если один из элементов подсвечен восклицательным знаком или красным крестом, значит ваш сертификат установлен некорректно, обращайтесь в удостоверяющий цент, где вы приобретали сертификат для устранения неполадки.

Если с вашим сертификатом всё в порядке, можете переходить к настройке браузера для работы с ЭП.

# <span id="page-5-0"></span>3. Настройка браузера

### <span id="page-5-1"></span>3.1. Internet Explorer

После установки всех необходимых компонентов проступайте к настройке браузера Internet Explorer.

Откройте Internet Explorer и зайдите в меню «Сервис» > «Свойства браузера» (Рисунок 8) (в старых версиях этот пункт может называться «Свойства обозревателя» ) (Рисунок 9).

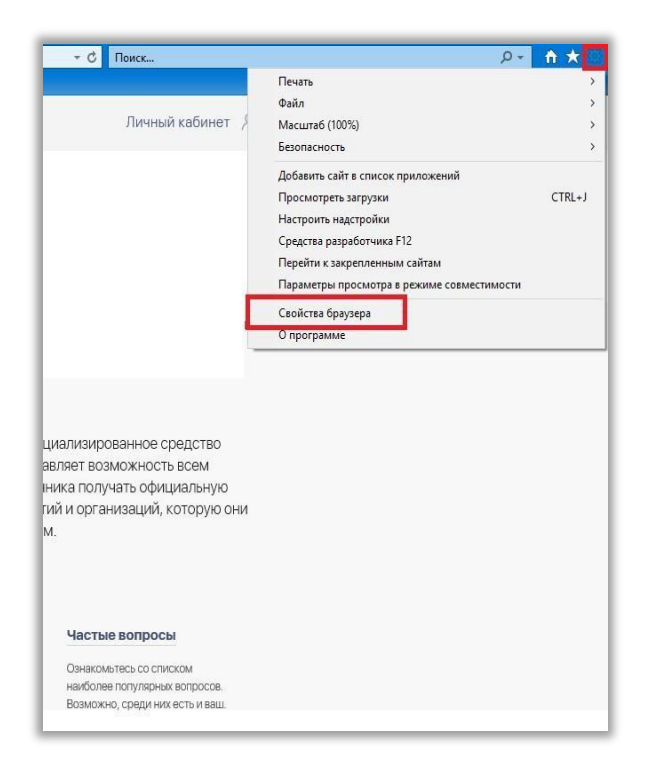

*Рисунок 8*

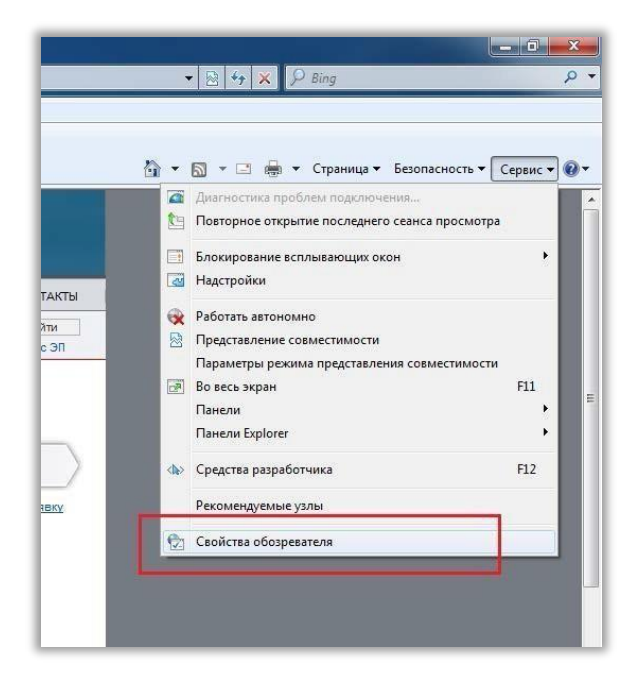

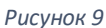

В появившемся окне «Свойства браузера» («Свойства обозревателя») перейдите во вкладку «Безопасность» и нажмите надпись «Надёжные сайты» и кнопку «Сайты» (Рисунок 10), в зависимости от версии браузера надписи и кнопки могут несущественно отличаться).

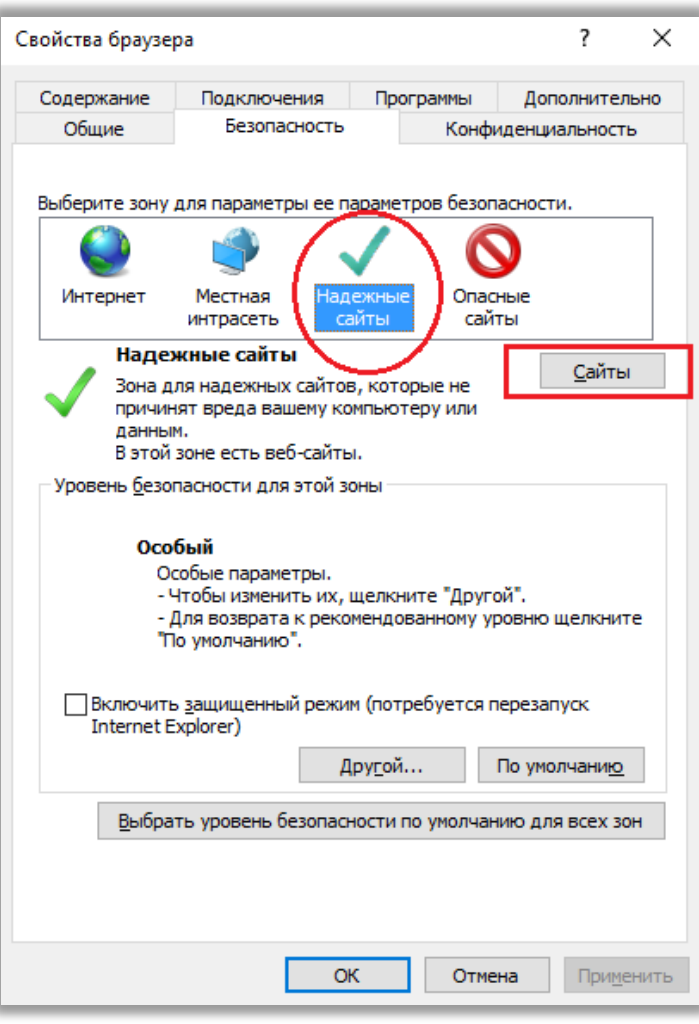

#### *Рисунок 10*

В появившемся окне «Надёжные сайты» в поле «Добавить в зону следующий узел: « введите имя сайта: vestnik-gosreg.ru, снимите галочку в окне «Для всех сайтов этой зоны требуется проверка серверов (https:)» и нажмите кнопку «Добавить» (Рисунок 11).

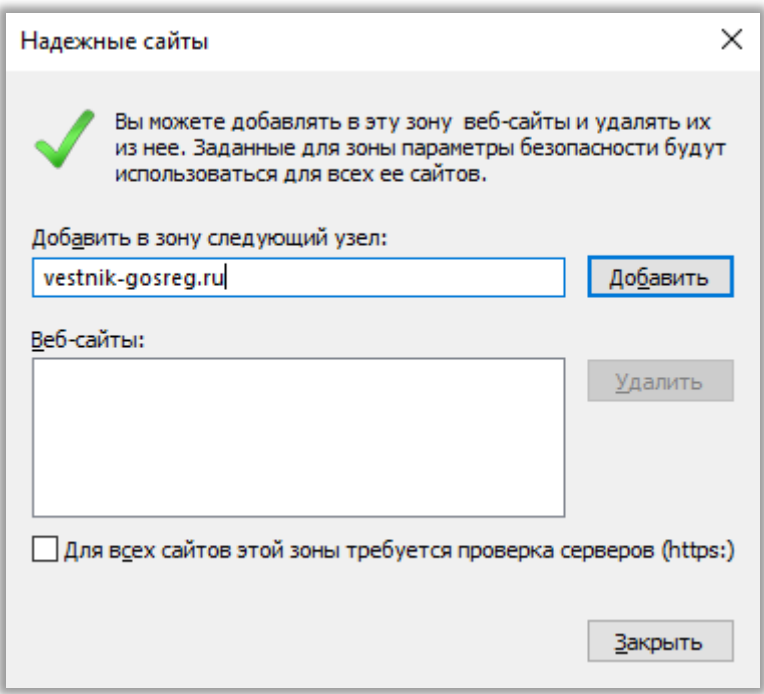

*Рисунок 11*

В результате в поле «Веб-сайты: « появится добавленный сайт (Рисунок 12).

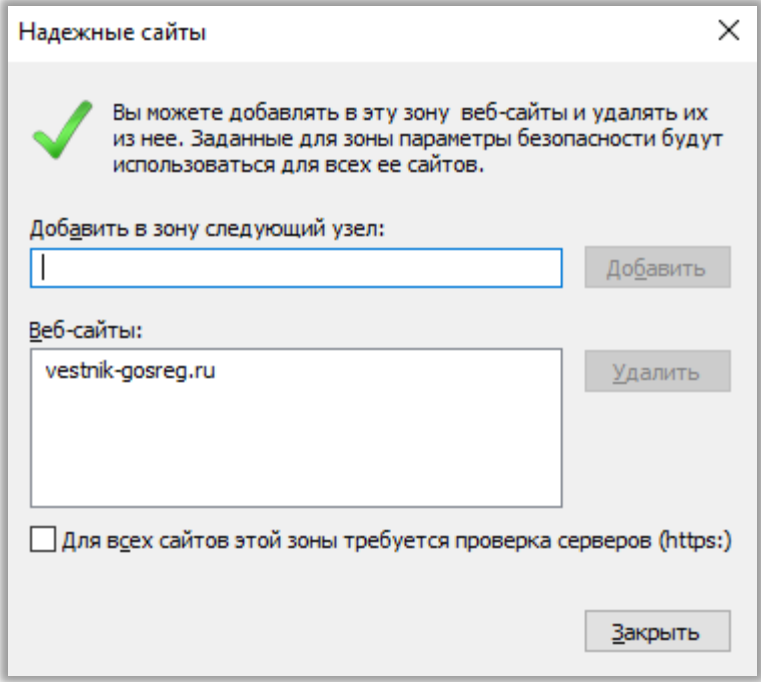

*Рисунок 12*

Закройте окно «Надежные сайты» кнопкой «Закрыть». В окне «Свойства браузера» на вкладке «Безопасность» нажмите кнопку «Другой» (Рисунок 13).

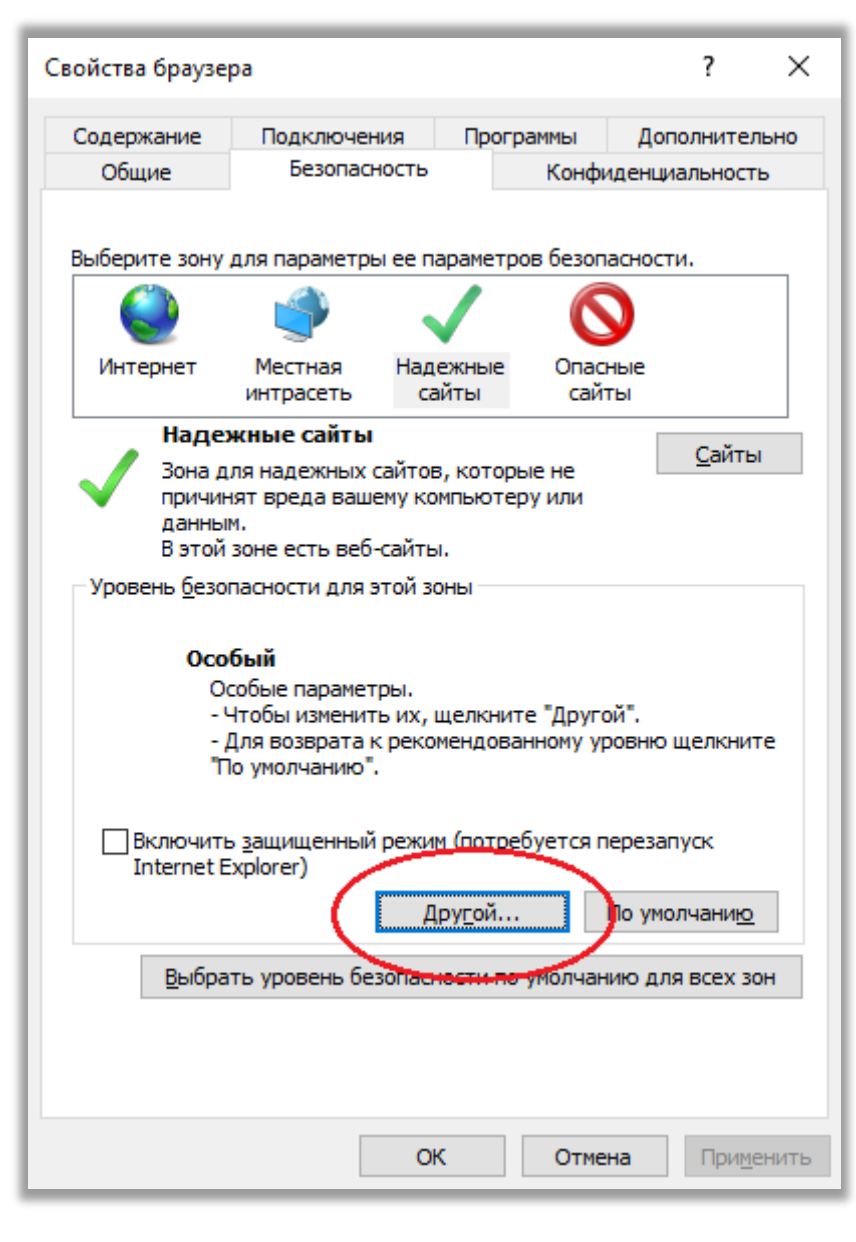

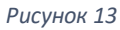

Появится окно «Параметры безопасности – зона надежных сайтов». Пролистайте список параметров вниз до группы элементов «Элементы ActiveX и модули подключения» (Рисунок 14). Данная группа содержит 13 элементов, из которых все, кроме: «Включить фильтрацию ActiveX» и «Использование элементов ActiveX, не помеченных как безопасные» переведите в состояние «Включить».

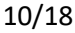

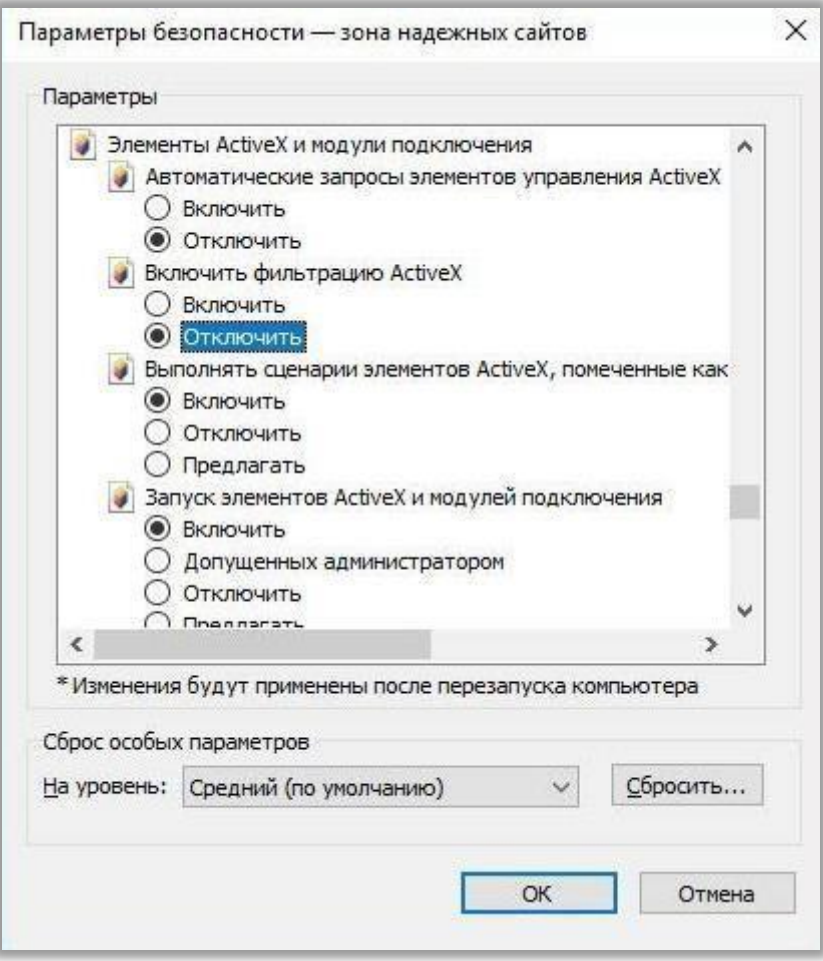

*Рисунок 14*

После включения всех элементов, нажмите кнопку «ОК» (Рисунок 14), появится окно «Внимание!», в котором для подтверждения изменения настроек нажмите «ДА» (Рисунок 15).

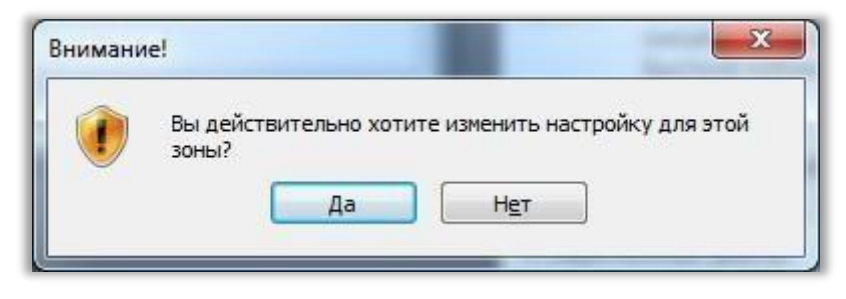

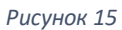

Закройте окно «Свойства браузера» (Рисунок 13). Настройка браузера Internet Explorer - завешена.

## <span id="page-9-0"></span>3.2. Google Chrome

#### Сохранение списка доверенных узлов

В меню «Пуск» перейдите к пунктам: «Все программы» > «КРИПТО-ПРО». Правой кнопкой мыши нажмите на пункт «Настройки ЭЦП Browser Plug-in» и во всплывающих окнах меню последовательно выберите: «Открыть с помощью» > «Internet Explorer» (Рисунок 16). В случае с Windows 10, нажимаете ПКМ (Правой Кнопкой Мыши) по файлу > «Дополнительно» > «Перейти к расположению файла» . И уже здесь: «Открыть с помощью» > «Internet Explorer» .

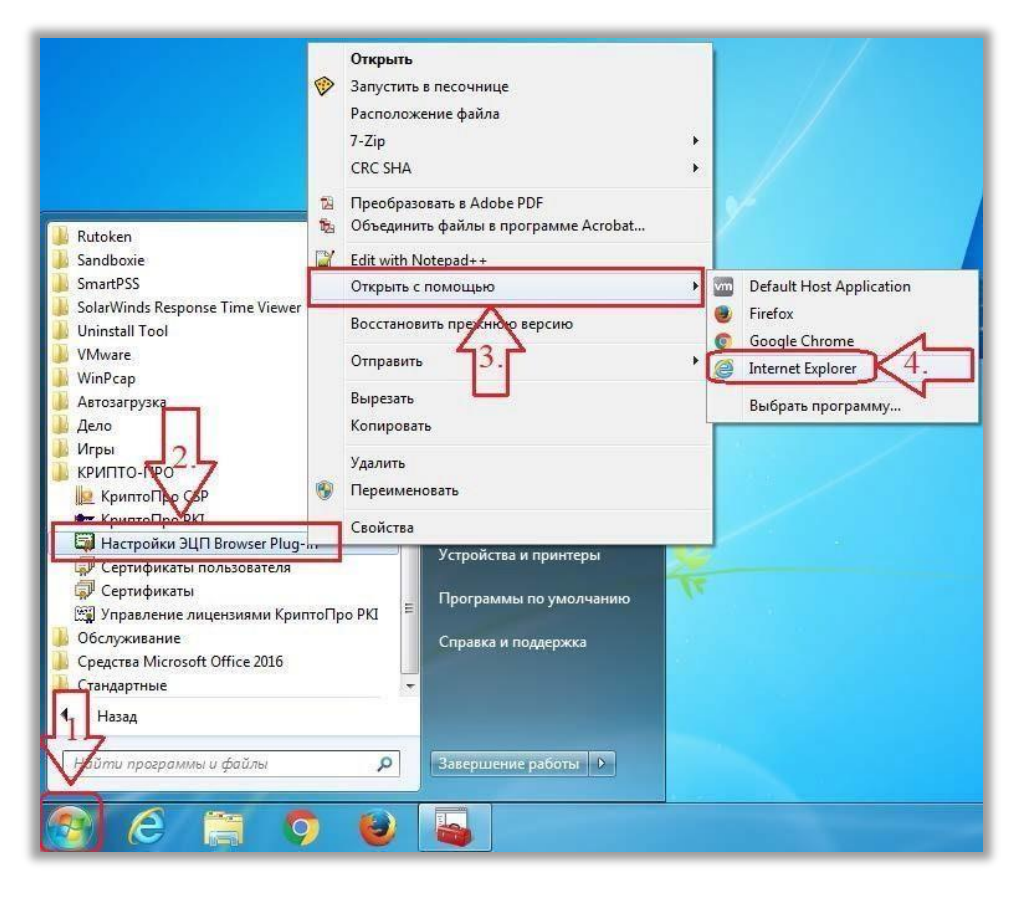

*Рисунок 16*

Откроется вкладка «Настройки КриптоПро ЭЦП Browser Plug-in» с сообщением в жёлтой рамке «Internet Explorer запретил выполнение сценариев и элементов ActiveX на этой странице» и командой «Разрешить заблокированное содержимое» (Рисунок 16). В некоторых версиях Internet Explorer эта команда появляются в верхней части вкладки (Рисунок 17).

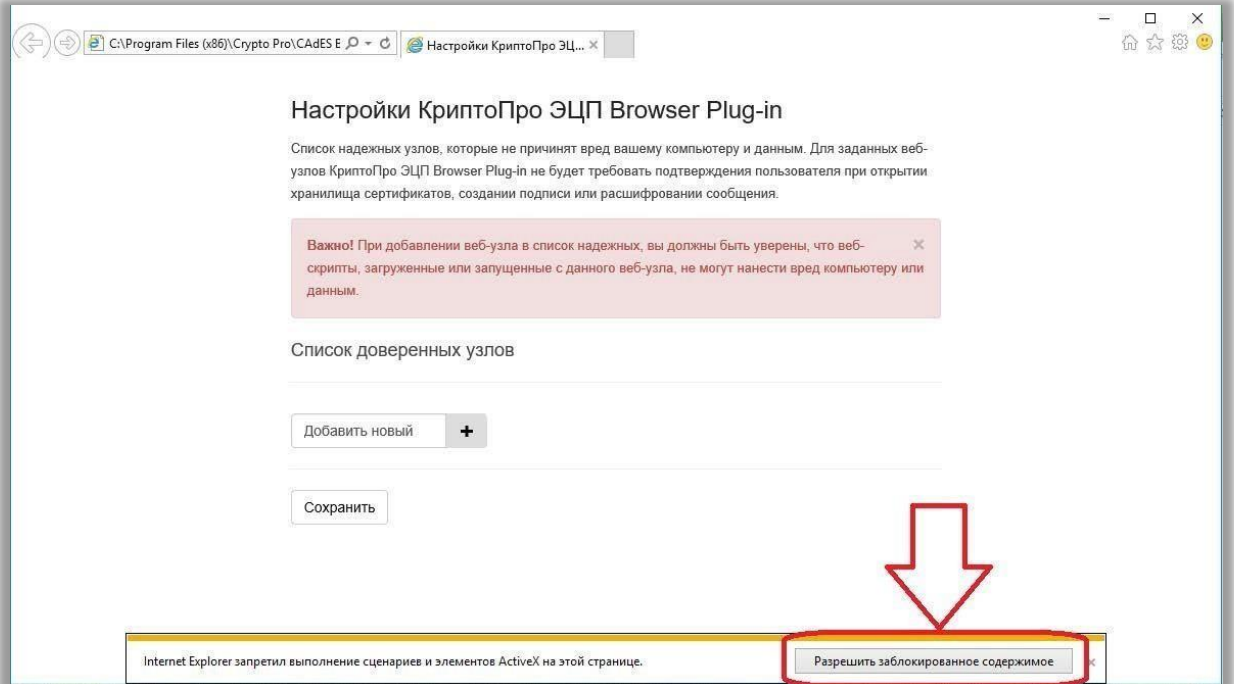

*Рисунок 17*

Нажмите кнопку «Разрешить заблокированное содержимое» (Рисунки 16,17).

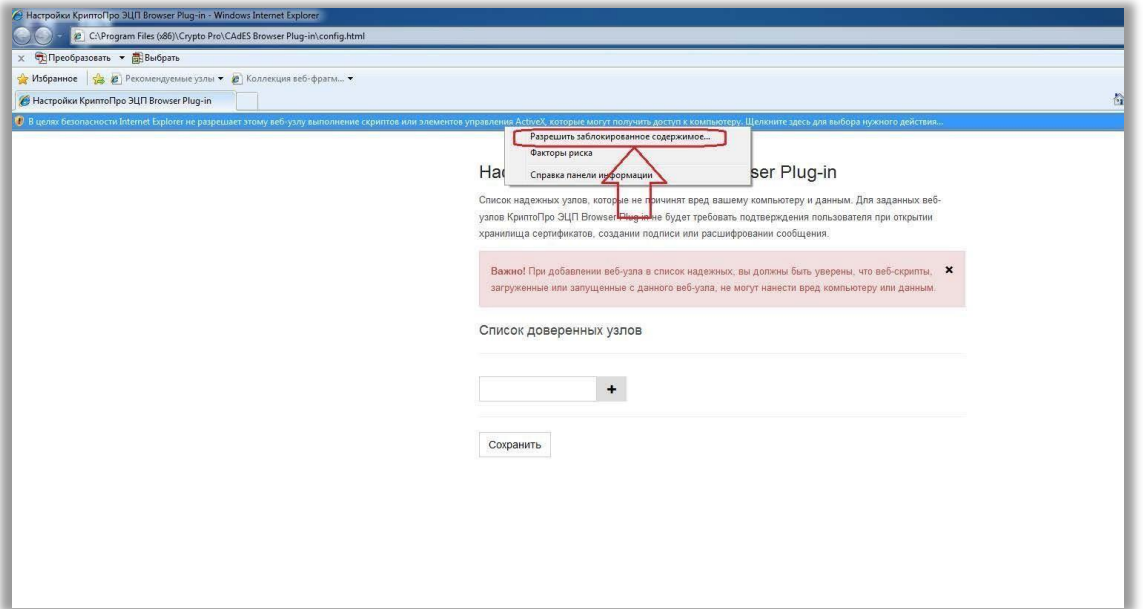

*Рисунок 18*

В поле «Добавить новый» введите URL-адреса доверенных узлов: <http://www.vestnik-gosreg.ru/> и <https://www.vestnik-gosreg.ru/> и нажмите кнопку «+» (Рисунок 18).

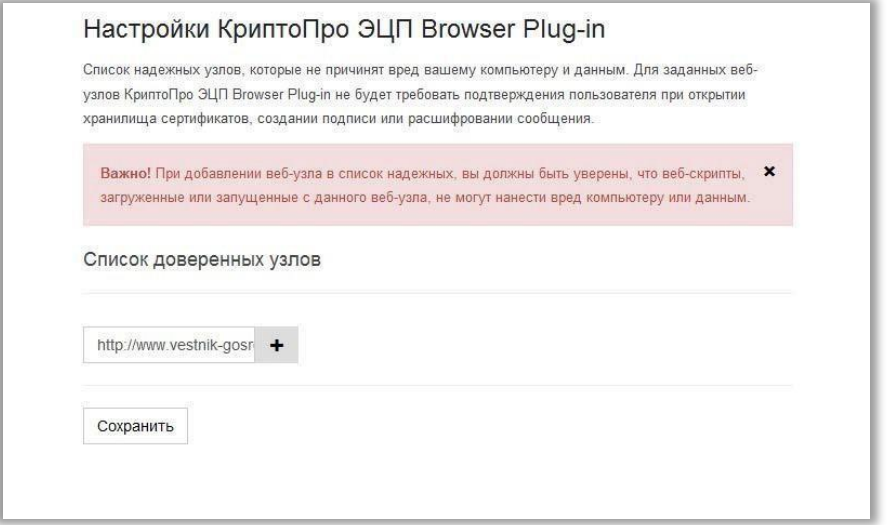

*Рисунок 19*

После добавления доверенных узлов нажмите кнопку «Сохранить» (Рисунок 19).

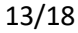

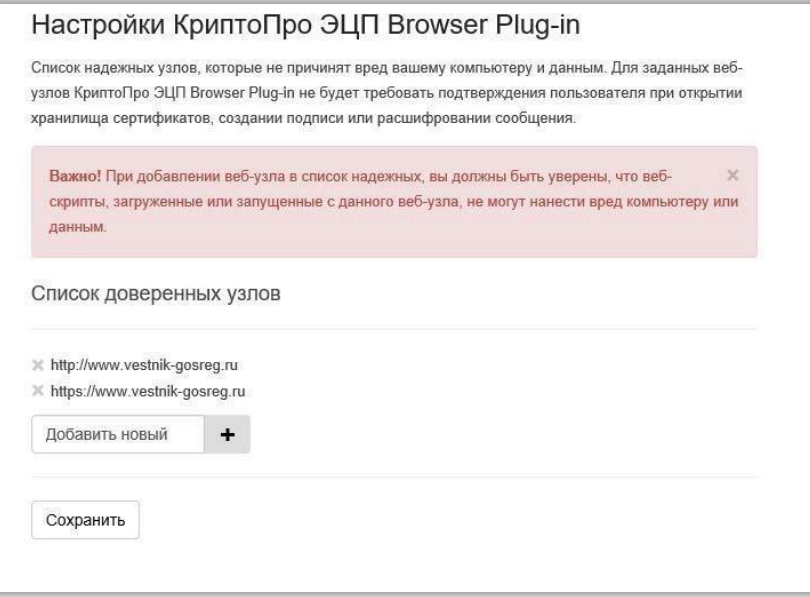

*Рисунок 20*

В результате появится окно сообщения на зелёном фоне «Список доверенных узлов успешно сохранен» (Рисунок 20).

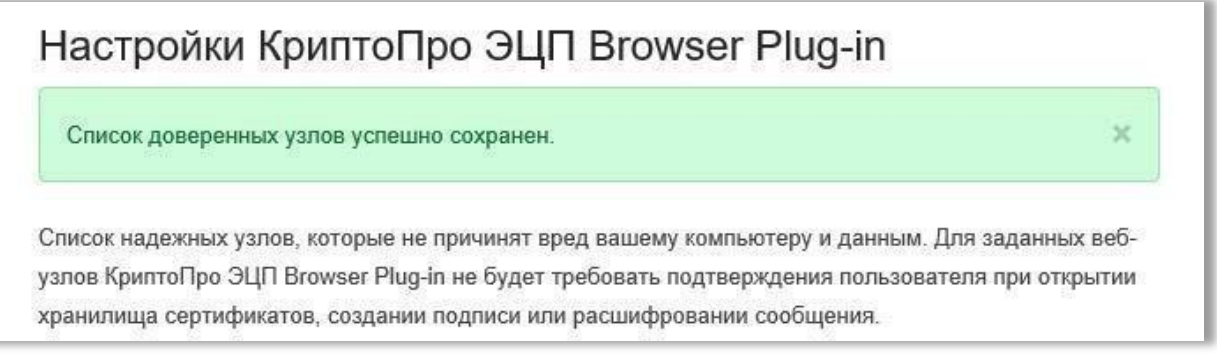

*Рисунок 21*

#### Список доверенных узлов – сохранен

#### Включение плагина «CryptoPro Extension for CAdES Browser Plug- in»

Данный плагин будет установлен автоматически вместе с установкой компонента - плагина «КриптоПро ЭЦП Browser plug-in» (плагина CADESCOM). Для того, чтобы убедиться, что данный плагин включен в состав расширений браузера, откройте браузер Google Chrome и нажмите на кнопку настроек и управления (три вертикально расположенные точки в верхнем правом углу браузера) и во всплывающих окнах выберите пункты «Дополнительные инструменты» > «Расширения» (Рисунок 22)

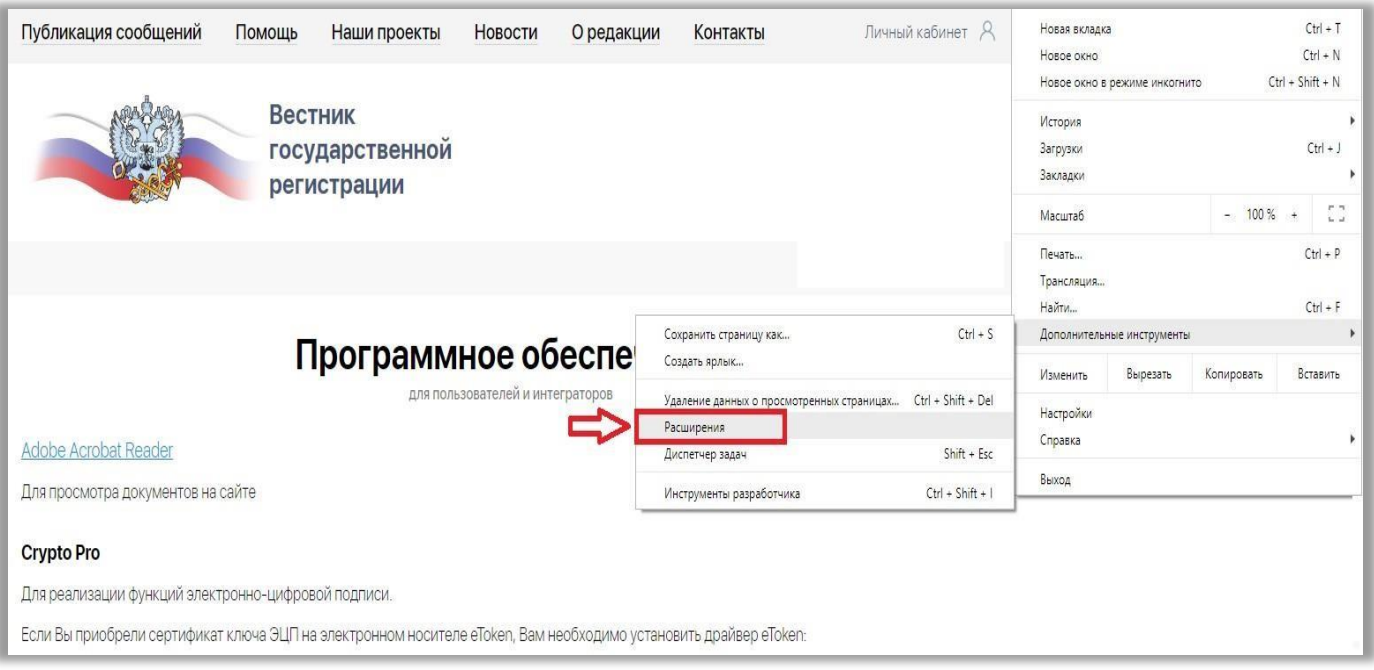

*Рисунок 22*

Откроется вкладка «Расширения» со списком расширений, в котором расширение - плагин «CryptoPro Extension for CAdES Browser Plug-in» должно быть в состоянии «Включено» (Рисунок 23).

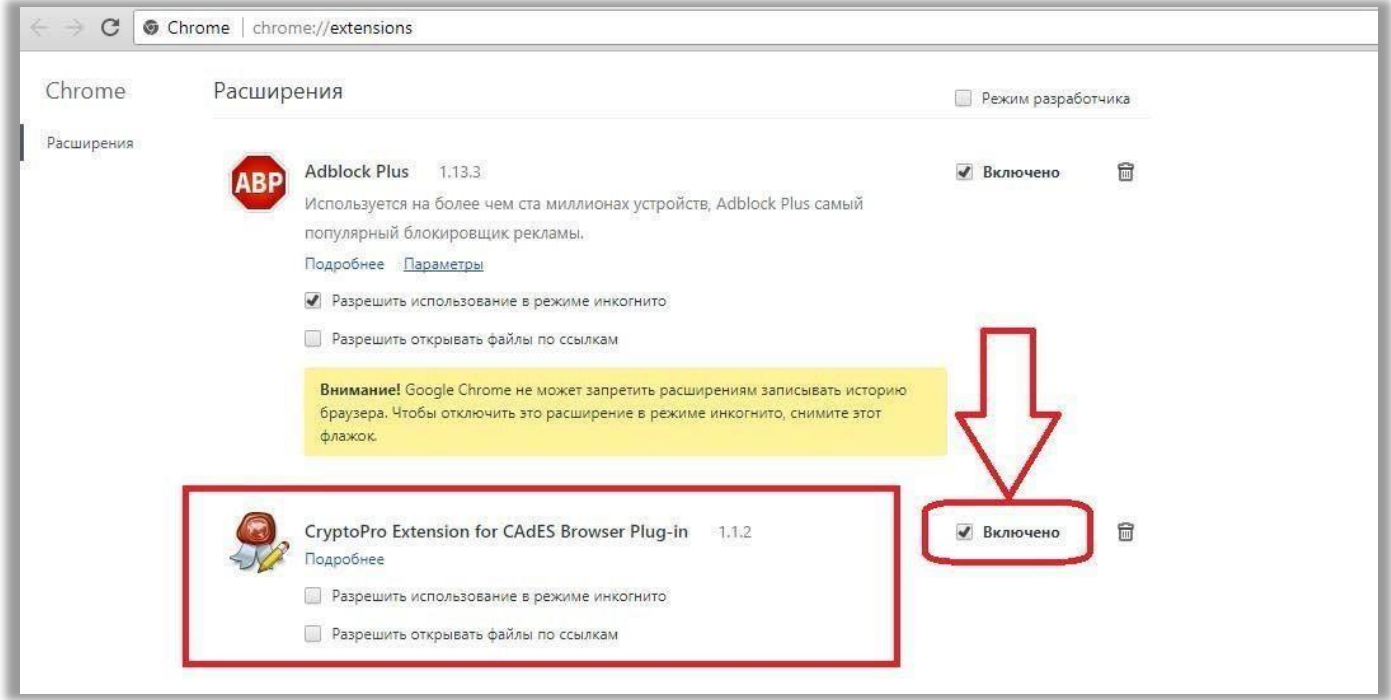

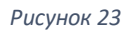

Если плагин «CryptoPro Extension for CAdES Browser Plug-in» отсутствует в списке расширений, перезапустите браузер Google Chrome. Если в результате этот плагин не появился в списке расширений,то скачайте его из Интернет - магазина, для этого снова зайдите на вкладку «Расширения» (Рисунки 24, 25), перейдите к нижней части списка и нажмите надпись «Ещё расширения» (Рисунок 25).

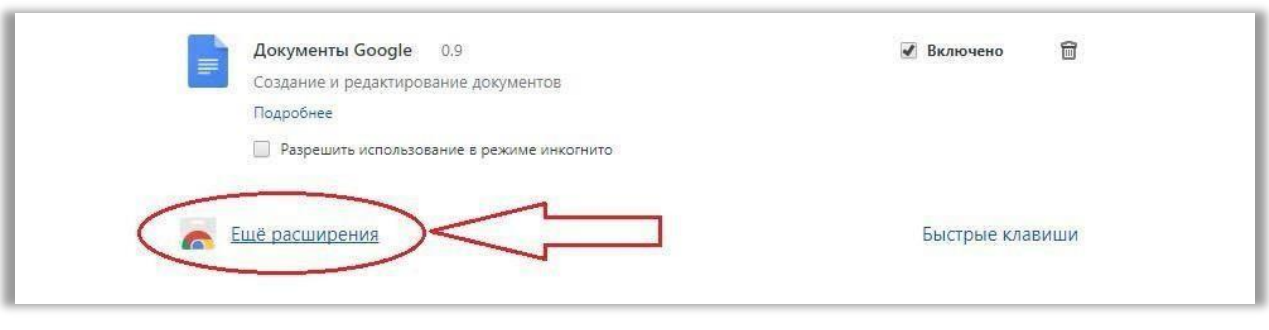

*Рисунок 24*

В открывшейся вкладке «Интернет-магазин Chrome» в поле «Поиск по магазину» введите «крипто про», в отобразившемся списке расширений найдите «CryptoPro Extension for CAdES Browser Plug-in» и нажмите кнопку «+ УСТАНОВИТЬ» (Рисунок 18).

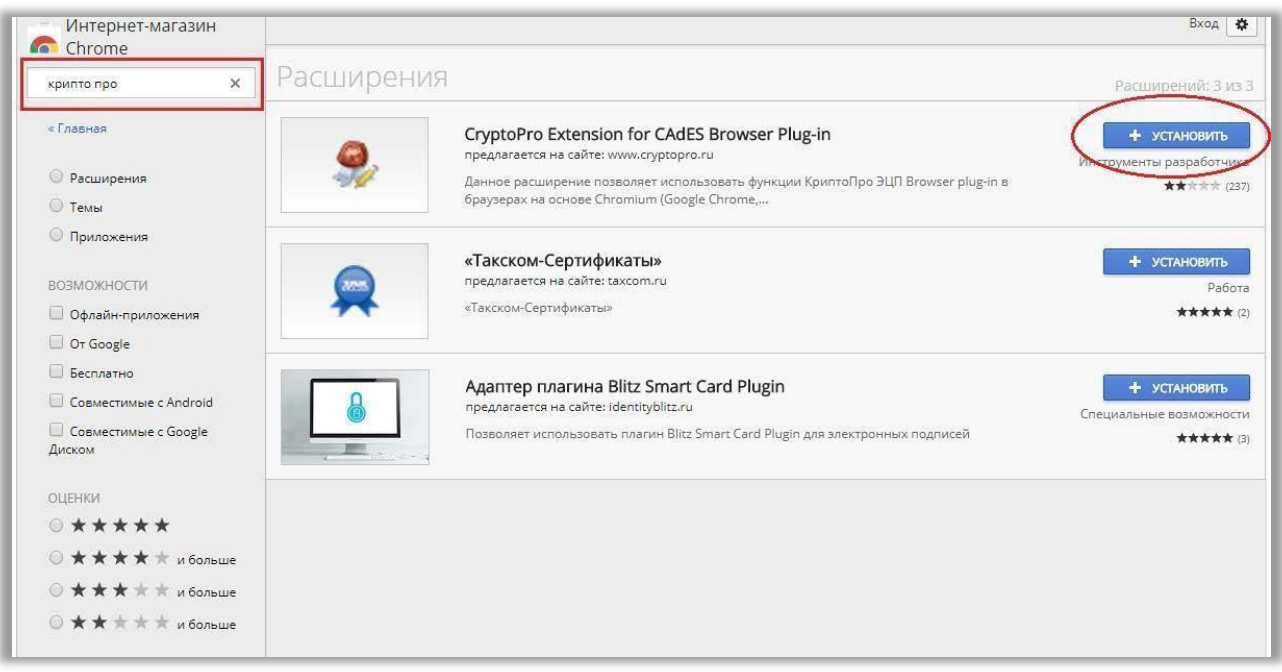

*Рисунок 25*

Появится окно с разрешением на установку, в котором нажмите «Установить расширение» (Рисунок 26).

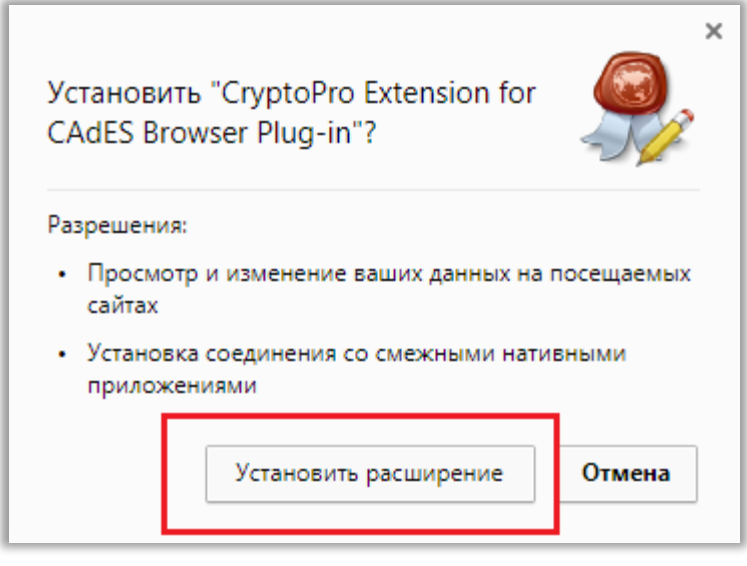

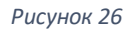

По окончании установки плагин «CryptoPro Extension for CAdES Browser Plug- in» будет отображаться на вкладке расширений (Рисунок 25) в состоянии «Включено». Настройка браузера Google Chrome - завершена.

## <span id="page-16-0"></span>4. Проверка ЭЦП на сайте ВГР

Для проверки ЭЦП зайдите на сайт ВГР: <http://www.vestnik-gosreg.ru/>. В случае, если сайт был открыт, обновите страницу комбинацией клавиш: «Ctrl+F5».

Нажмите на кнопку «Проверить ЭЦП» на главной странице (рисунок 27).

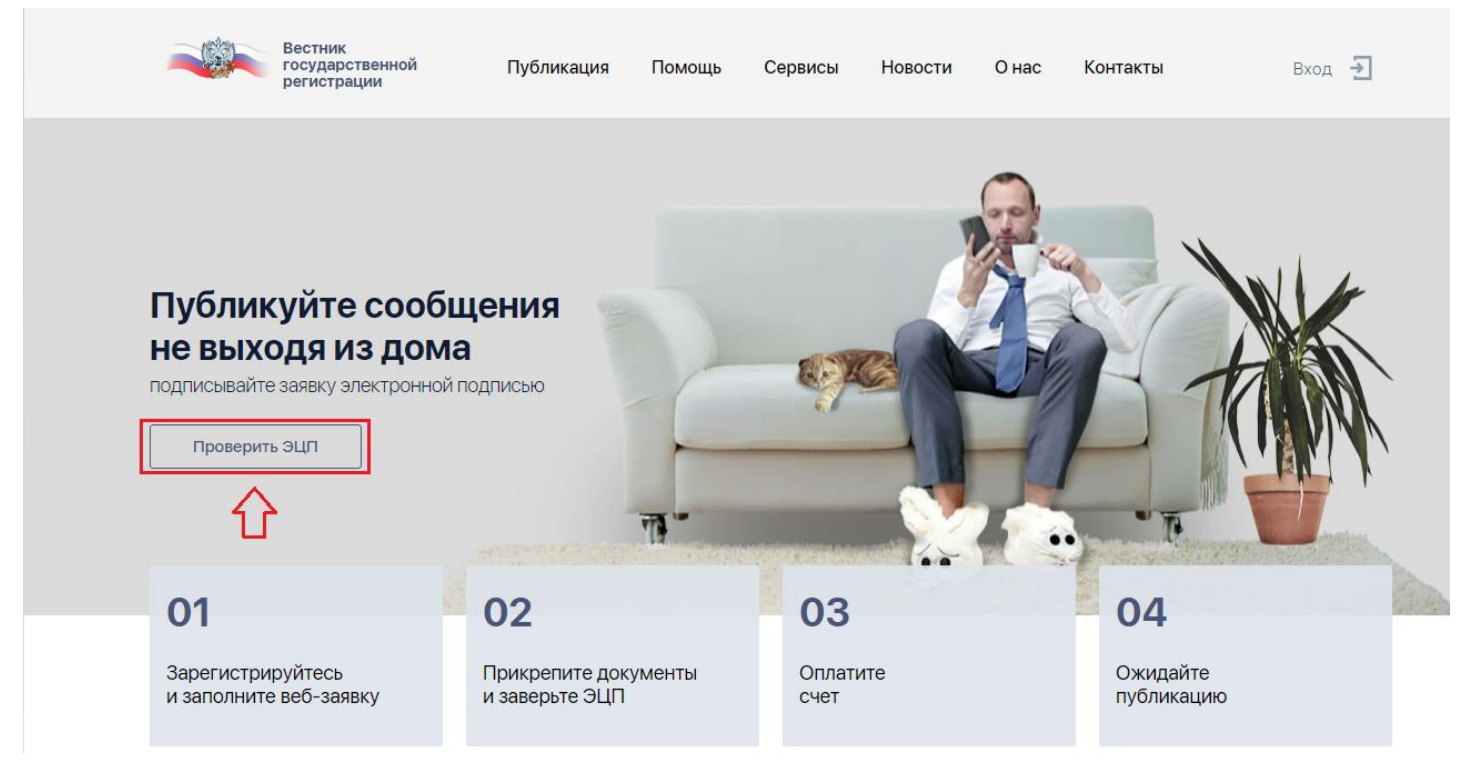

*Рисунок 27*

В появившемся окне «Список КЭП» выберите из списка сертификат проверяемого ключа электронной подписи (КЭП) (Рисунок 28). Настроенные КЭП выделены зелёным цветом. Просроченные, неправильно настроенные и ненастроенные КЭП выделены красным цветом.

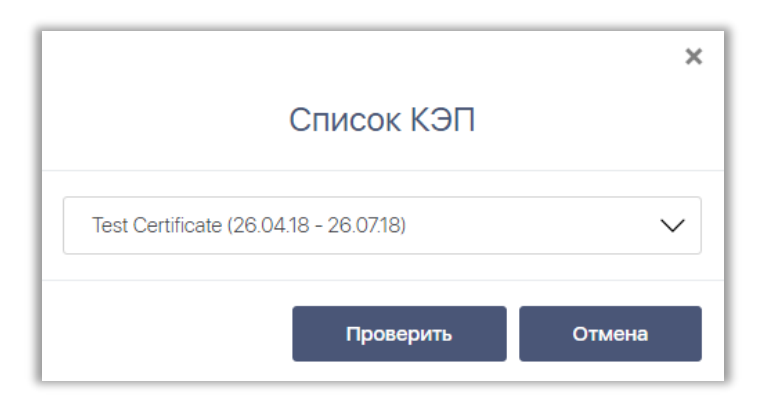

*Рисунок 28*

Нажмите кнопку «Проверить» (Рисунок 28), появится окно «КриптоПро CSP», в котором введите Pin-код, выданный вам при получении сертификата КЭП (в случае если вы поменяли заводской Pin-код, выданный при получении сертификата ключа ЭП, введите новый, (Рисунок 29), и нажмите «ОК».

При установке галочки «Запомнить pin-код», окно при повторных проверках ЭЦП выводиться не будет.

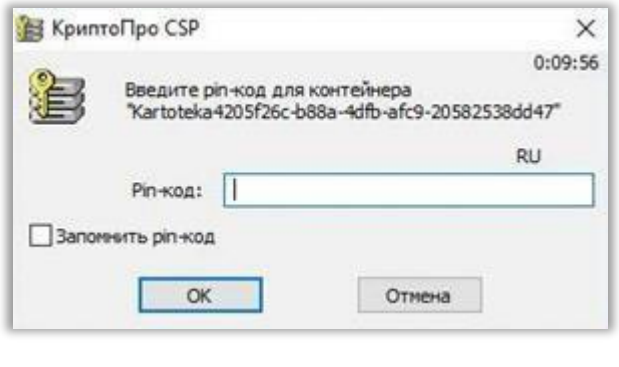

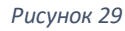

Процесс проверки займет некоторое время и в случае успеха выведет сообщение: «КЭП подходит для работы на этом сайте» (Рисунок 30).

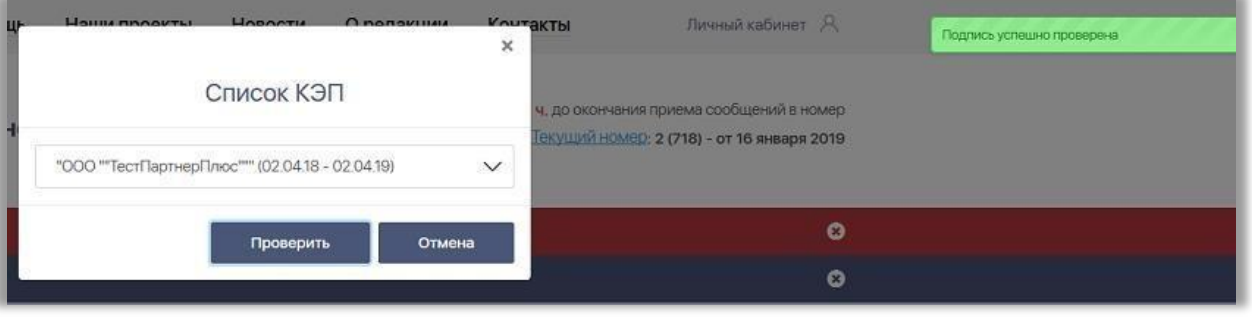

*Рисунок 30*

Проверка ЭЦП - завершена. Вы можете работать с этой ЭЦП на сайте ВГР.